# SPOT UV ARTWORK GUIDE

# printed.com

We know that setting up your files for printing fancy finishes like Spot UV can be a little daunting. But, trust us when we say that it doesn't need to be. Getting print ready involves saving just two additional separate files (for single sided print) – that's it!

# BEFORE YOU START

As usual, you'll need to make sure that your colour mode is set to CMYK and you have a standard 3mm bleed on your artwork.

Once your document is all set up, you can start designing as you would usually. But, there's one important thing you need to know: **We can only add Spot UV to vector based shapes and text, and you'll need to keep all of your Spot UV elements 5mm away from the edge of your design.**

This means that if you're applying Spot UV to text on your design, you'll need to make sure that any text in your design is outlined. This is so that our software can recognize where to put your Spot UV. To outline your text on AI or ID, use **'ctrl/cmd+shift+0'** or select the**'Type'** drop down menu and hit **'Create outlines'.**

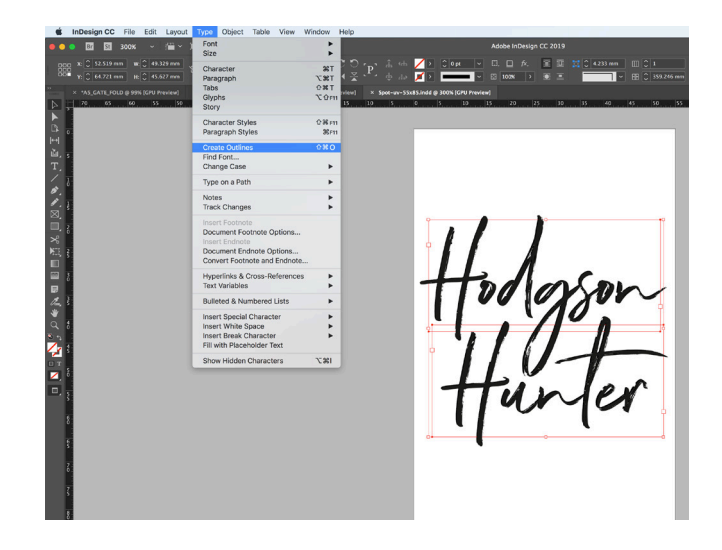

 You'll need to make sure that all of your artwork elements which are required to be in Spot UV are converted to **vector format** and all the elements you'd like to feature Spot UV are **100% Black (C:0% M:0% Y:0% K:100%).**

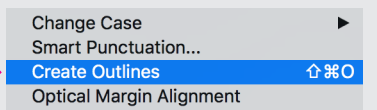

# SAVING FOR PRINT

Whilst there is little change in the way you design your artwork when it comes to Spot UV, we will need your artwork to be saved in a specific way to ensure that we only add Spot UV to the areas you require.

## STEP 1

First, save a copy of your full artwork (all elements, including the bits that you intend to highlight with Spot UV) in its native format - AI or ID.

## STEP<sub>2</sub>

Next up, you'll need to save a PDF version of your full artwork and save it as **'FULL\_ARTWORK'** at the end of the file name. We'll use this file for reference, so we can see exactly what you intend your finished artwork to look like.

Hit **'Save as'**, choose **'Adobe PDF'** and make sure you've got the following options applied so that our software can read your artwork.

- [PDF/X-4:2008]
- Standard: 2010.
- Compatibility: Acrobat 7 and above.

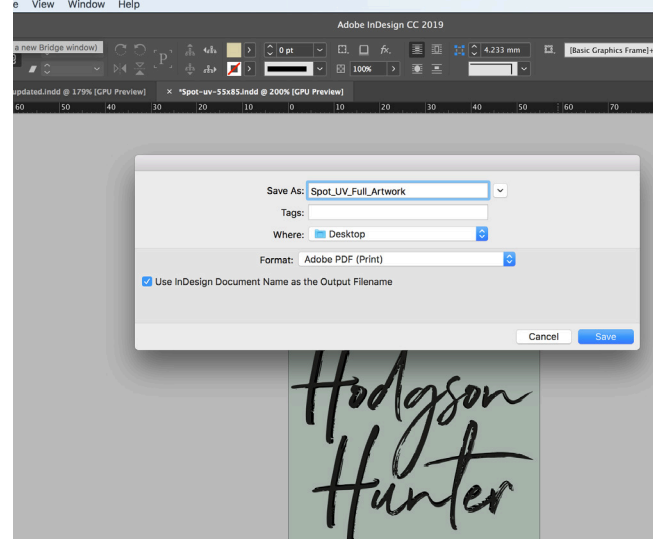

# SPOT UV ARTWORK GUIDE

# printed.com

#### STEP 3

Once you have your full artwork PDF saved, head back to your AI or InDesign file and select all the elements that you want to be highlighted with Spot UV.

Hit **'Edit'** then **'Cut'**. You'll be left with all the elements that you want printed, but not with Spot UV. Then, repeat step two (saving as a PDF) to create your non-Spot UV artwork PDF. Save this as **'NON\_SPOT\_UV'.**

#### **Don't want to delete your elements?**

Alternatively, if you don't want to temporarily delete any elements from your document, you can add a new layer (go to the layers panel and click '**create new layer**'), drag your Spot UV elements onto that layer and **hide** the layer (by clicking the "**eye**" icon to the left). You can then save your PDF with the visibility off, without fear that you've deleted any of your artwork.

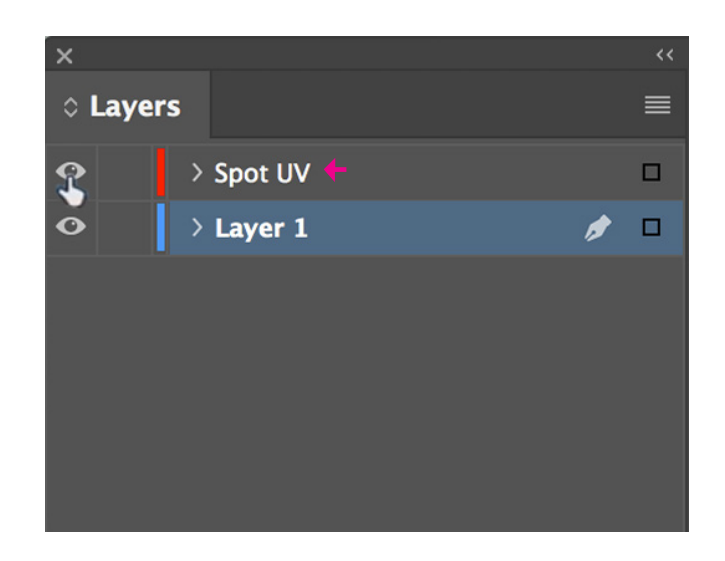

**Tip:** If you're creating double sided print, you'll need to include the reverse print of your design within this **NON\_SPOT\_UV file**. This is so that we can make sure we print all of your non-Spot UV your artwork correctly.

### STEP 4

Now you'll need to create your Spot UV PDF. Head back into your AI or InDesign file, hit '**cmd+z**' or '**Edit**' then '**Undo cut**', to bring your Spot UV elements back into your design (or head to your Spot UV layer, and switch the visibility on, and hide your non-Spot UV layer). Then, as before select the non-Spot UV/artwork elements and repeat step three (removing your non-Spot UV elements).This will leave you with just the Spot UV elements of your design. Repeat step two and save your new PDF as '**SPOT\_UV\_ONLY**'.

And that's it! You're done. You should have three separate PDFs – one for full artwork, one with non-Spot UV (just artwork), and one containing just your Spot UV elements. You can now upload all three PDFs. Your non-Spot UV PDF should also include the reverse of your design, if you're designing for double sided print.

## STILL NOT SURE?

If you need a hand setting up your artwork for Spot UV printing, we're more than happy to give you a hand. Give us a call on our free phone number: **0800 840 1430** from Monday to Friday, 8.30am to 6.30pm, or drop us a line to **theteam@printed.com** and we'll help you get set up.